## **How to Delete a Tax Group Master**

- 1. On the user's menu panel go to **Common Info** folder then click **Tax Group Masters**
- 2. From **Search Tax Group Master** screen, select a record from the list and click **View** button.

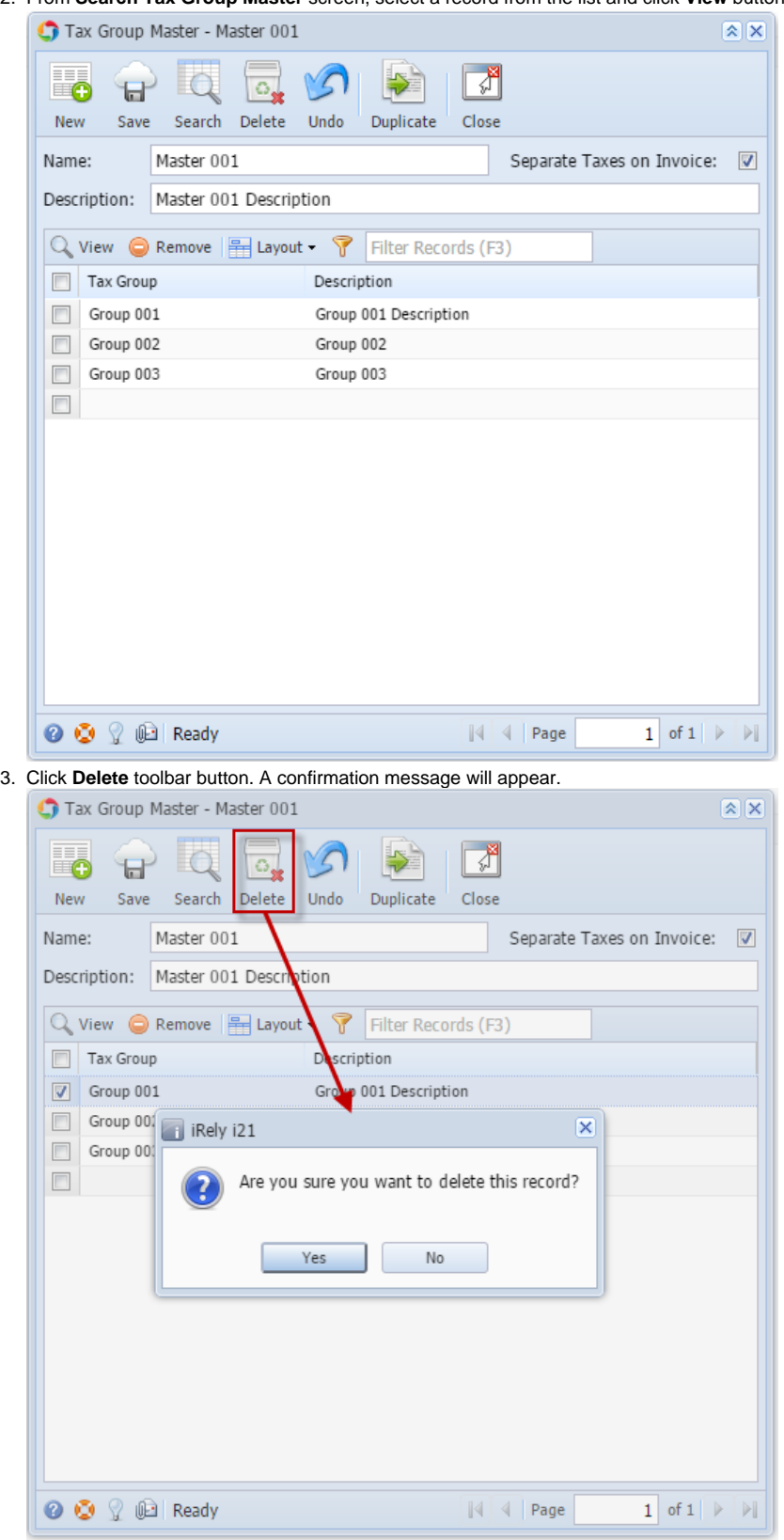

4. Click **Yes** on the message box.

1. On the user's menu panel go to **Common Info** folder then click **Tax Group Masters**

2. From **Search Tax Group Master** screen, select a record from the list and click **View** button.

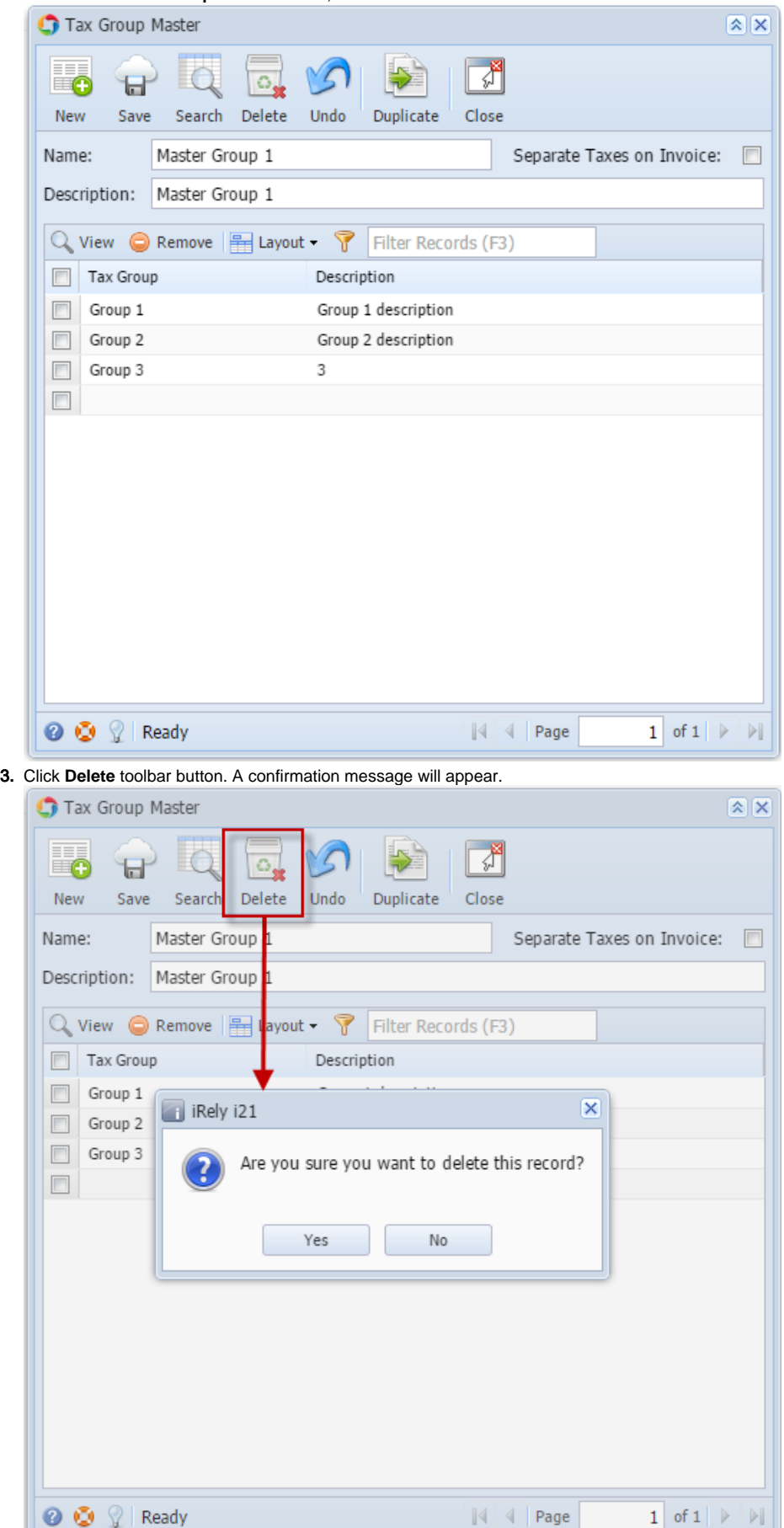

4. Click **Yes** on the message box.